# DISH<sup>®</sup> Wally<sup>™</sup> Receiver Setup

It is important to follow the directions included with your product for the best possible experience. **In order for the DISH Wally**  receiver to work properly, the mobile antenna must ALWAYS have a clear view of the southern sky. This allows the Wally receiver to pick up DISH programming. If you do NOT have a clear view of the southern sky, you will be prompted to continually select your state and scan with no results, or the Check Switch Status Progress bar will remain at 100% and programming will never be received (referenced screen shots shown below).

In either scenario, simply reposition the mobile satellite antenna to obtain a clear view of the southern sky, and scan again. You will then be able to activate your receiver, and view DISH programming.

Additionally, please don't forget to always ensure your coaxial cable is tightly connected to both the Wally and your mobile antenna.

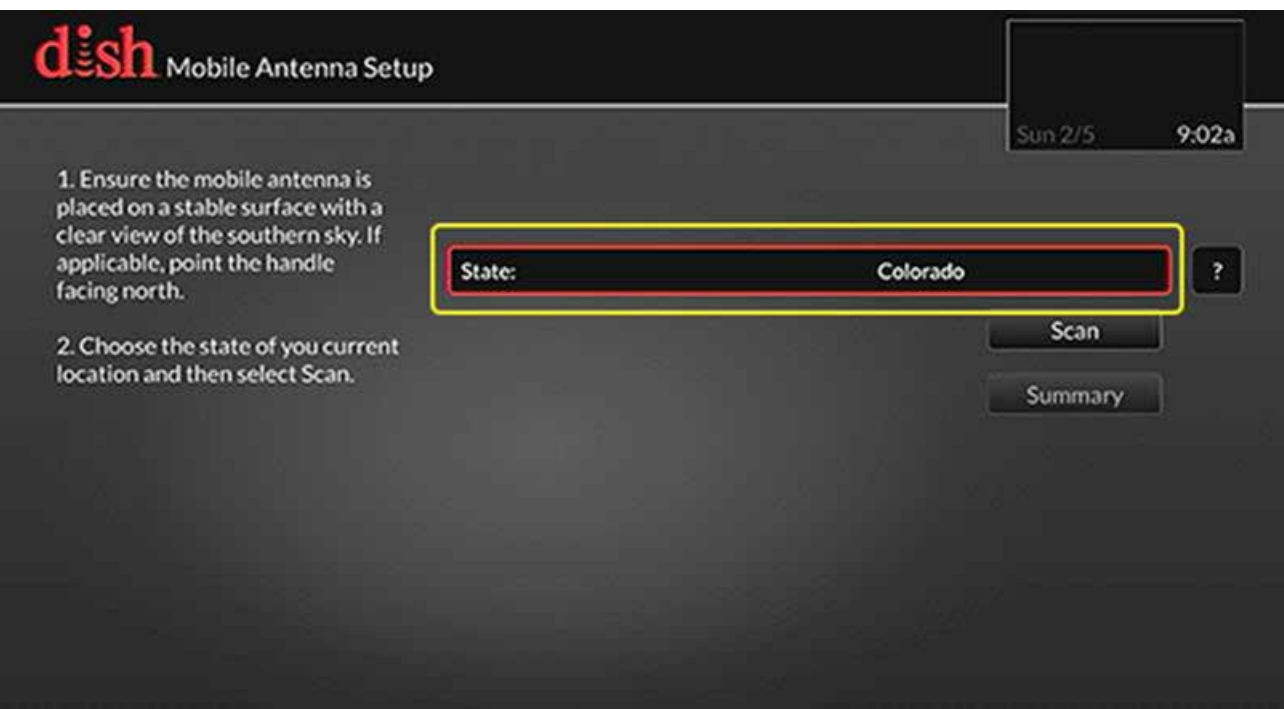

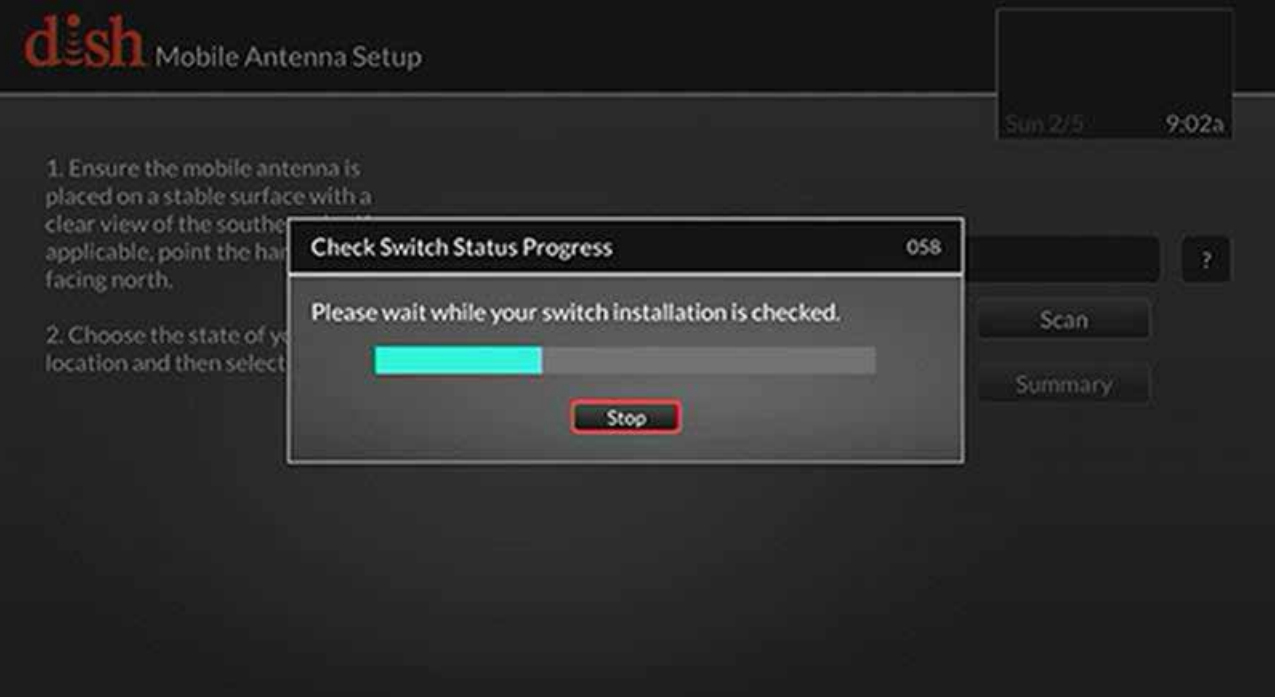

## Receiver Setup for New Receivers

If using a new receiver with the DISH® Playmaker antenna, the receiver will go through an Installation Wizard to help with the setup process.

**1.** Follow the on-screen instructions to program the remote control.

**2.** During step 2 of the Installation Wizard, the unit will need to acquire satellites and update the receiver (see fig. 1).

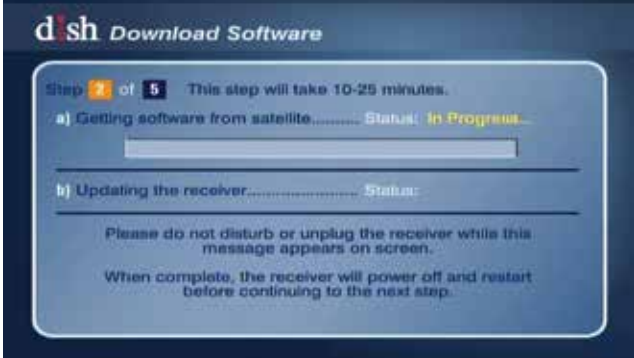

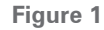

This step will require a search initiated by the Mobile Setup screen. Fill in the required information, and then select "Scan" to begin the search routine (see fig. 2).

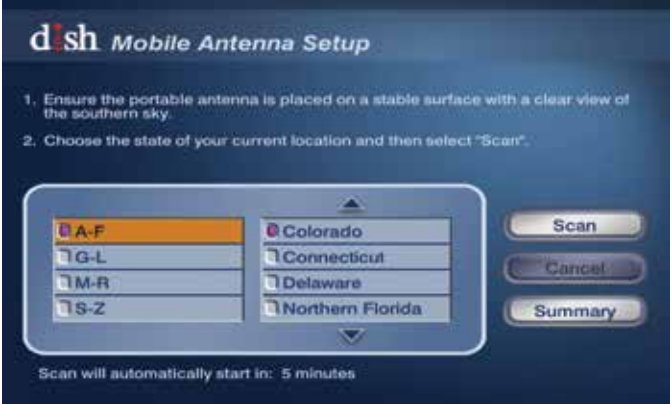

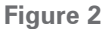

**3.** During the search routine, the antenna will scan for satellites. The antenna may make a slight grinding sound when searching for satellites; this is normal and does not harm the unit. Once the search routine is complete, the receiver will update.

**4.** The receiver may reboot automatically as part of the update process. If so, select the state of your current location on the Mobile Antenna Setup screen as in figure 2. Press "Scan" to begin the search routine.

The satellite will search for and acquire satellites.

- **5.** If not already activated, the receiver will need to be activated (see fig. 3). To activate the receiver, call Winegard Company at 1-866-593-0348.
- **6.** After the receiver has been activated, the receiver will begin acquiring signal (see fig. 4) and downloading the Electronic Programming Guide (see fig. 5). Once the download is complete, you can start watching TV.

Receiver setup instructions are accurate at time of printing and may change without notice.

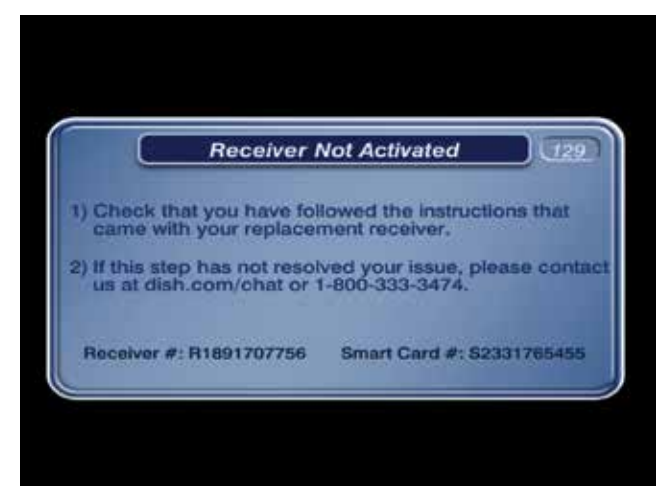

**Figure 3**

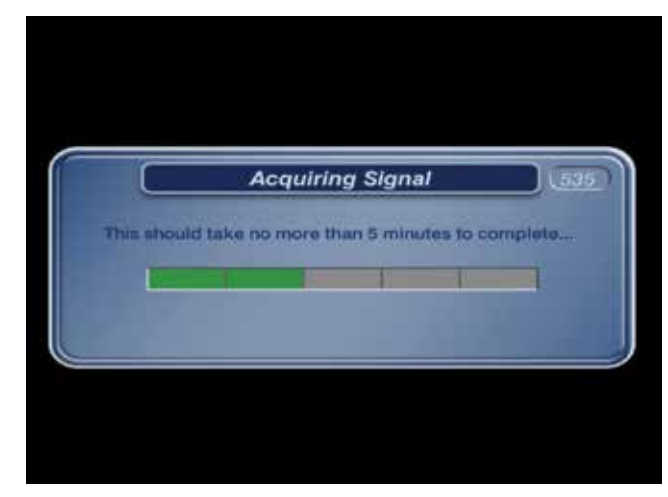

**Figure 4**

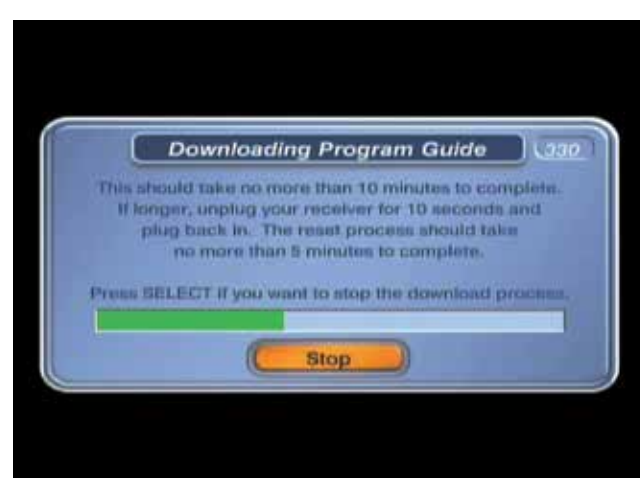

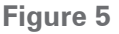

### **4.** Receiver Setup for Currently Active or Previously Used Receivers

If the receiver you will be using with the DISH® Playmaker antenna is an older receiver that has not been used in several years, you may need to connect the receiver to a DISH home satellite to be updated before proceeding with the mobile setup.

**1.** After the receiver has been powered on, the receiver will enter the Mobile Setup menu.

NOTE If mobile setup menu does not appear, press and hold power button on the front panel of the receiver for 3 seconds to reset the receiver.

**2.** Select the state of your current location, and then select "Scan" to begin the search routine (see fig. 6).

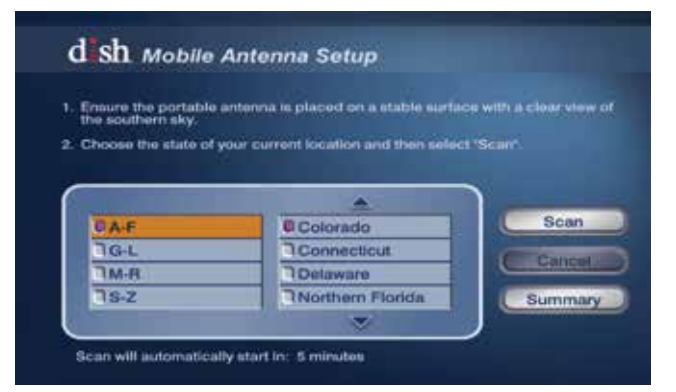

**Figure 6**

**3.** The satellite will begin searching and will locate the desired satellites (see fig. 7).

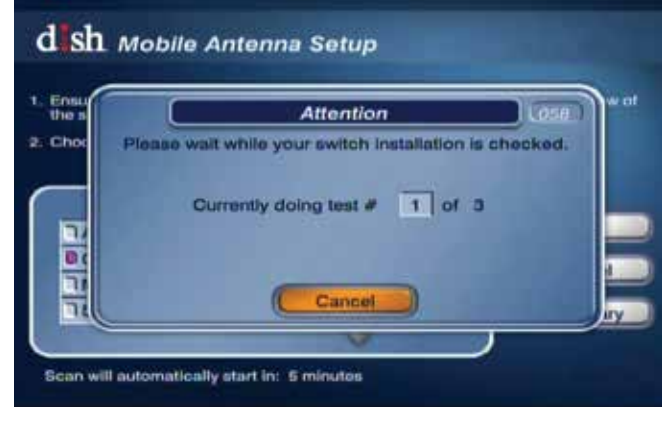

**Figure 7**

If prompted with a message stating fewer satellites than previously used were found, select SAVE or YES to continue. 4. After the satellites have been acquired, the Electronic Programming Guide will download (see fig. 8).

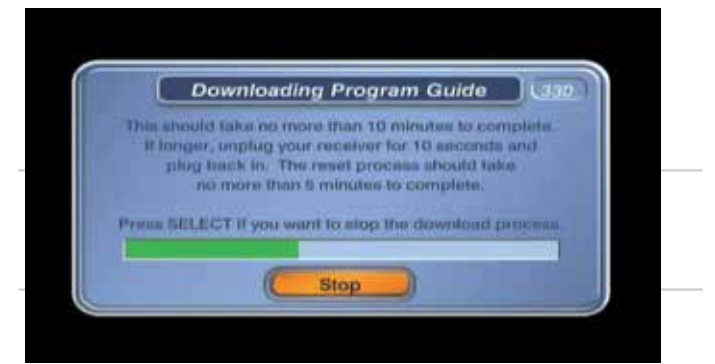

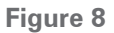

# Updating Receiver Software

For optimal performance, update receiver software occasionally. To allow the software to update, leave the satellite on signal, and press the Power button on the remote or front panel of the receiver; this will put the receiver in Standby mode (see fig. 9). Do not unplug the receiver at this time.

TIP If the receiver is in Standby mode for more than five minutes, no software update is necessary. Turn the receiver back on to resume normal operation

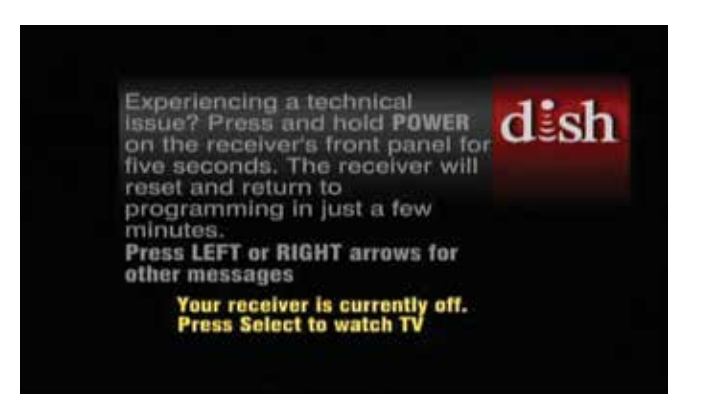

#### **Figure 9**

After being in Standby mode for a few minutes, the software will automatically begin to update (see fig. 10). Upon completion of the update, the receiver will reboot. Return to step 1 of "Receiver Setup for Currently Active or Previously Used Receivers" to re-acquire satellites and complete setup.

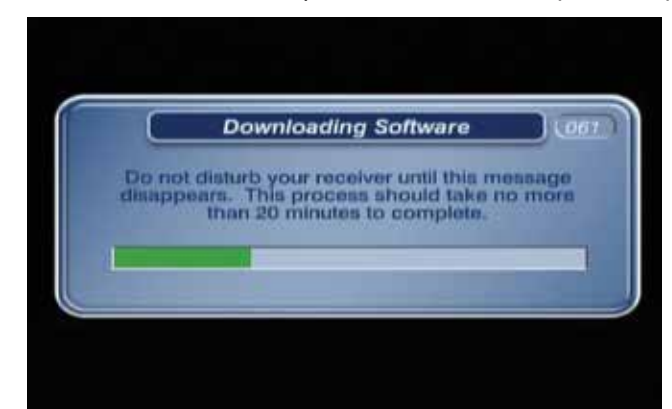

**Figure 10**